## 109 學年度準公共幼兒園上傳招生簡章操作說明

- **一、先將招生簡章轉換格式為 PDF 格式。**
- (一)建議勿採用可直接編輯之檔案格式,如:word 或 odt,以免家長瀏覽時出現未 預期之格式或文字錯位。
- (二)檔名請依以下格式命名:109 學年度○○縣(市)私立○○幼兒園(準公共)招生 簡章。
- **二、登入「全國教保資訊網報系統」→點選「幼兒園填報區」→點選「資料上傳管 理區」→點選「準公共幼兒園招生簡章」之「新增」功能**

(※上傳的檔案內容,應與報送地方主管機關備查的招生簡章相同)

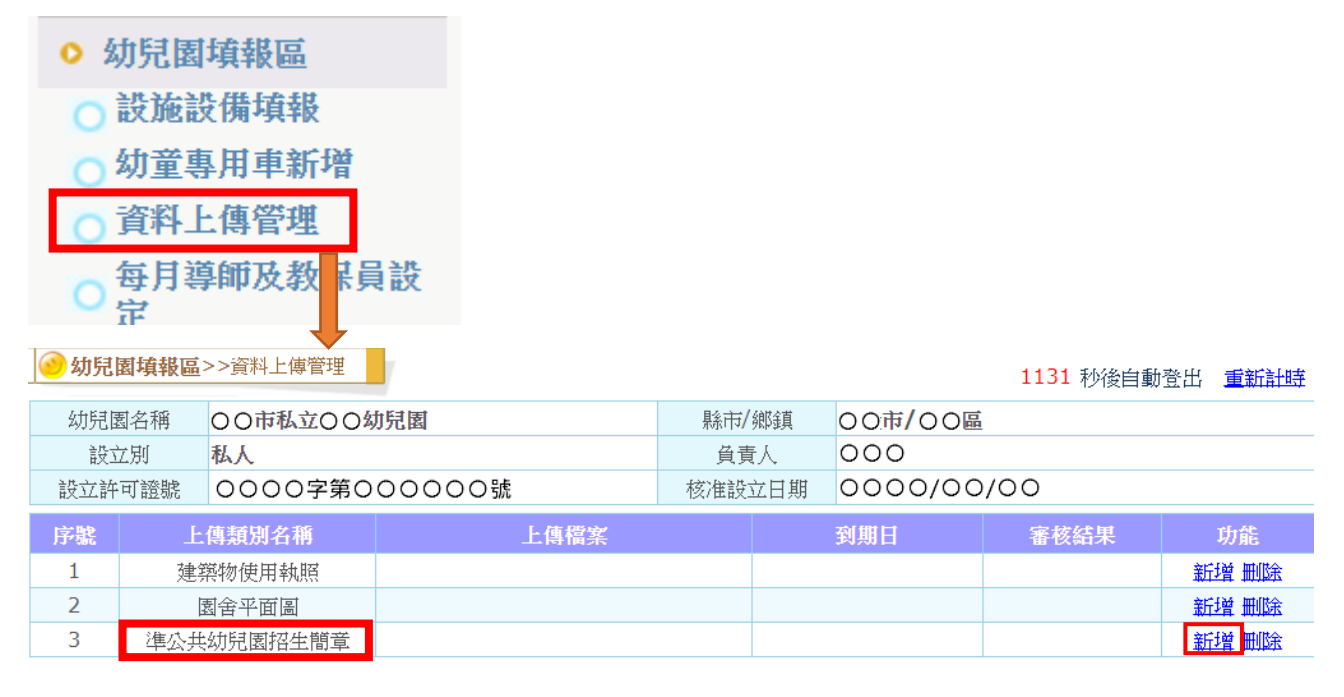

## **三、選擇已轉檔為 pdf 格式之招生簡章檔案→確認檔案正確無誤後→點選「儲存後**

## **送審」**

(※檔案上傳後,應將招生簡章報送地方主管機關備查)

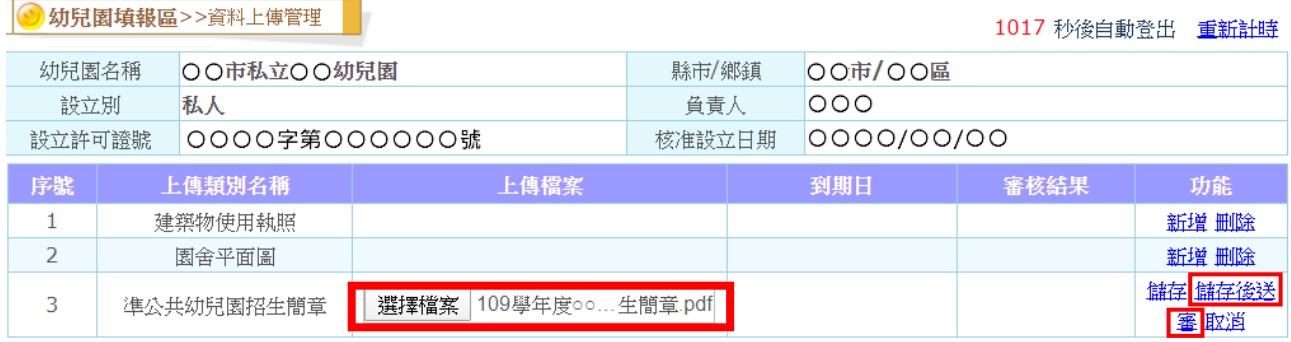